# Load Balancing Qumulo Hybrid File System

Version 1.3.0

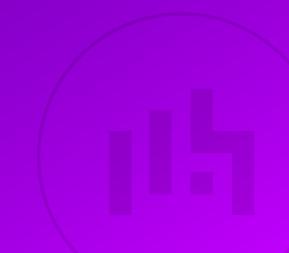

# **Table of Contents**

| 1. About this Guide                                                | 3  |
|--------------------------------------------------------------------|----|
| 2. Loadbalancer.org Appliances Supported.                          |    |
| 3. Software Versions Supported                                     | 3  |
| 3.1. Loadbalancer.org Appliance                                    | 3  |
| 3.2. Qumulo Hybrid File System                                     | 3  |
| 4. Qumulo Hybrid File System                                       | 3  |
| 5. Load Balancing Qumulo Hybrid File System                        | 3  |
| 5.1. Load Balancing & HA Requirements                              | 4  |
| 5.2. Load Balancer Configuration                                   | 4  |
| 5.3. Connection Distribution                                       | 4  |
| 5.4. Health Checks                                                 | 4  |
| 6. Deployment Concept                                              | 4  |
| 6.1. Explanation                                                   | 5  |
| 7. Loadbalancer.org Appliance – the Basics                         | 6  |
| 7.1. Virtual Appliance                                             | 6  |
| 7.2. Initial Network Configuration                                 | 6  |
| 7.3. Accessing the Appliance WebUI                                 | 6  |
| 7.3.1. Main Menu Options                                           | 8  |
| 7.4. Appliance Software Update                                     | 8  |
| 7.4.1. Online Update                                               | 8  |
| 7.4.2. Offline Update                                              | 9  |
| 7.5. Ports Used by the Appliance                                   | 9  |
| 8. Appliance Configuration for Qumulo Hybrid File System           | 10 |
| 8.1. Step 1 – Configure the HA Pair                                | 10 |
| 8.2. Step 2 – Configure GSLB                                       | 10 |
| 8.2.1. Handling Multiple Subdomains, Including Wildcard Subdomains | 10 |
| 8.2.2. Appliance Configuration                                     | 11 |
| 8.2.3. DNS Server Configuration                                    | 14 |
| 8.2.4. Testing the Configuration                                   | 14 |
| 9. Microsoft DNS Server Configuration                              | 14 |
| 9.1. Microsoft DNS Server                                          | 15 |
| 10. Testing & Verification                                         | 17 |
| 10.1. Accessing the Service                                        | 17 |
| 11. Technical Support                                              | 17 |
| 12. Further Documentation                                          | 17 |
| 13. Appendix                                                       | 18 |
| 13.1. Configuring HA - Adding a Secondary Appliance                | 18 |
| 13.1.1. Non-Replicated Settings                                    |    |
| 13.1.2. Configuring the HA Clustered Pair                          | 19 |
| 14. Document Revision History                                      | 21 |

# 1. About this Guide

This guide details the steps required to configure a load balanced Qumulo Hybrid File System environment utilizing Loadbalancer.org appliances. It covers the configuration of the load balancers and also any Qumulo configuration changes that are required to enable load balancing.

For more information about initial appliance deployment, network configuration and using the Web User Interface (WebUI), please also refer to the Administration Manual.

# 2. Loadbalancer.org Appliances Supported

All our products can be used for load balancing Qumulo Hybrid File System. For full specifications of available models please refer to https://www.loadbalancer.org/products/enterprise.

Some features may not be available or fully supported in all cloud platforms due to platform specific limitations. For more details, please refer to the "Main Differences to our Standard (Non-Cloud) Product" section in the appropriate cloud platform Quick Start Guide or check with Loadbalancer.org support.

# 3. Software Versions Supported

### 3.1. Loadbalancer.org Appliance

• V8.4.1 or later

8 Note

The screenshots used throughout this document aim to track the latest Loadbalancer.org software version. If you're using an older version, or the very latest, the screenshots presented here may not match your WebUI exactly.

### 3.2. Qumulo Hybrid File System

• V3.0.0 or later

# 4. Qumulo Hybrid File System

Qumulo's advanced hybrid file software allows you to symmetrically scale capacity and performance. Work in real-time, without the need for tree walks. Qumulo offers the most efficient file system in the industry, with the best raw-to-useable capacity that leverages 100 percent of useable storage.

Qumulo's file system is built for the hybrid cloud, providing a single file solution whether your data is in the cloud or on-prem or scaling across both. Users can burst compute in AWS or GCP and shift primary workloads to the cloud without application changes.

# 5. Load Balancing Qumulo Hybrid File System

8 Note

15

It's highly recommended that you have a working Qumulo environment first before implementing the load balancer.

### 5.1. Load Balancing & HA Requirements

The function of the load balancer is to ensure that connections to a Qumulo Hybrid file System cluster are distributed across healthy Qumulo nodes. This is done to provide a highly available and scalable service. To provide HA for the load balancer, Loadbalancer.org recommends that 2 appliances are deployed as an HA clustered pair.

### 5.2. Load Balancer Configuration

Load balancing a Qumulo deployment requires no Virtual Services (VIPs). Instead, both load balancers are configured as smart DNS name servers for the FQDN of the Qumulo cluster address in question (**qumulo.company.com** in this guide). The is achieved using the load balancer's built-in GSLB service and by using DNS delegation.

### 5.3. Connection Distribution

The GSLB service uses weighted round-robin load balancing to distribute inbound client connections across the healthy Qumulo nodes. The weights for the nodes can be set as required depending on relative node performance.

### 5.4. Health Checks

Each Qumulo node is regularly health-checked by each load balancer and this information is used when providing the smart DNS response to inbound DNS queries.

8 Note

15

For more details on configuring DNS delegation please refer to DNS Server Configuration for Qumulo Hybrid File System.

### 6. Deployment Concept

The diagram below illustrates how the load balancer is deployed.

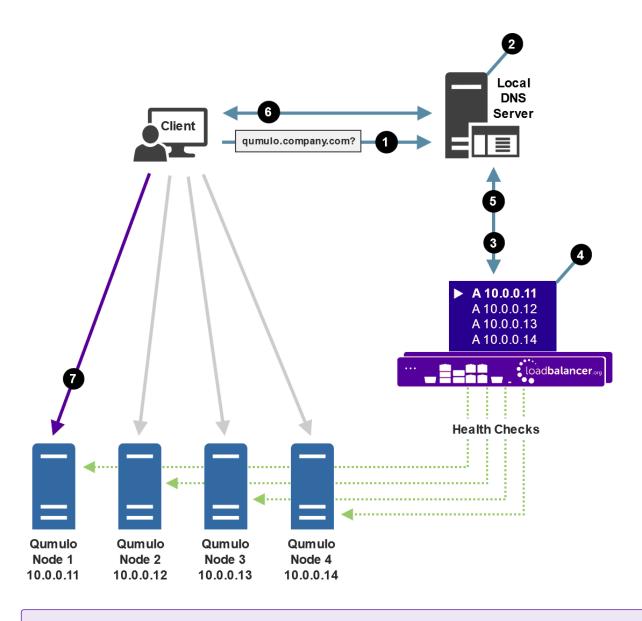

Secondary Appliance for more details on configuring an HA clustered pair.

### 6.1. Explanation

րել։

- 1. The client sends a DNS query for the service FQDN, e.g. qumulo.company.com to the local DNS server.
- 2. The local DNS server has the sub domain delegated to both load balancers (both load balancers are configured as name servers for the sub domain).
- 3. One of the load balancers receives the delegated DNS query.
- 4. The load balancer selects a healthy Qumulo node based on the GSLB health checks and the round robin algorithm used.
- 5. The load balancer returns the IP address of the selected Qumulo node to the DNS server.
- 6. The DNS server returns the IP address of the selected Qumulo node to the client.
- 7. The client connects directly to the Qumulo node.

# 7. Loadbalancer.org Appliance – the Basics

### 7.1. Virtual Appliance

A fully featured, fully supported 30 day trial is available if you are conducting a PoC (Proof of Concept) deployment. The VA is currently available for VMware, Virtual Box, Hyper-V, KVM, XEN and Nutanix AHV and has been optimized for each Hypervisor. By default, the VA is allocated 2 vCPUs, 4GB of RAM and has a 20GB virtual disk. The Virtual Appliance can be downloaded here.

| f Note | The same download is used for the licensed product, the only difference is that a license key file (supplied by our sales team when the product is purchased) must be applied using the appliance's WebUI.                                                                            |
|--------|----------------------------------------------------------------------------------------------------|
|        |                                                                                                    |
| ំ Note | Please refer to Virtual Appliance Installation and the ReadMe.txt text file included in the VA download for additional information on deploying the VA using the various Hypervisors.                                                                                                 |
|        |                                                                                                    |
| 8 Note | The VA has 4 network adapters. For VMware only the first adapter ( <b>eth0</b> ) is connected by default. For HyperV, KVM, XEN and Nutanix AHV all adapters are disconnected by default. Use the network configuration screen within the Hypervisor to connect the required adapters. |

### 7.2. Initial Network Configuration

After boot up, follow the instructions on the appliance console to configure the management IP address, subnet mask, default gateway, DNS servers and other network and administrative settings.

(1) Important Be sure to set a secure password for the load balancer, when prompted during the setup routine.

### 7.3. Accessing the Appliance WebUI

The WebUI is accessed using a web browser. By default, users are authenticated using Apache authentication. Users can also be authenticated against LDAP, LDAPS, Active Directory or Radius - for more information, please refer to External Authentication.

| រុំ Note | There are certain differences when accessing the WebUI for the cloud appliances. For details, |
|----------|-----------------------------------------------------------------------------------------------|
| a note   | please refer to the relevant Quick Start / Configuration Guide.                               |

#### 1. Using a browser, navigate to the following URL:

#### https://<IP-address-configured-during-the-network-setup-wizard>:9443/lbadmin/

| ំ Note | You'll receive a warning about the WebUI's SSL certificate. This is due to the default self signed certificate that is used. If preferred, you can upload your own certificate - for more information, please refer to Appliance Security Features. |
|--------|----------------------------------------------------------------------------------------------------|
| 8 Note | If you need to change the port, IP address or protocol that the WebUI listens on, please                                                                                                    |

#### 2. Log in to the WebUI using the following credentials:

#### Username: loadbalancer

Password: <configured-during-network-setup-wizard>

Note To change the password, use the WebUI menu option: *Maintenance > Passwords*.

Once logged in, the WebUI will be displayed as shown below:

#### IL LOADBALANCER

րել

#### Enterprise VA Max

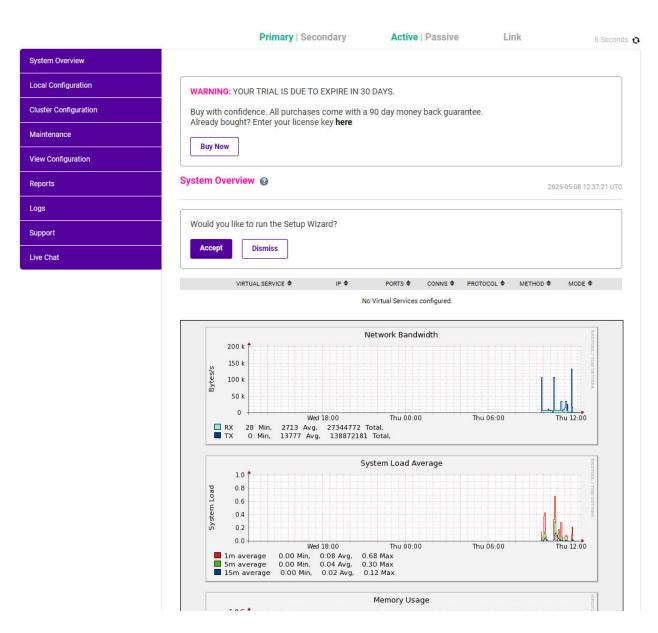

3. You'll be asked if you want to run the Setup Wizard. Click **Dismiss** if you're following a guide or want to configure the appliance manually. Click **Accept** to start the Setup Wizard.

#### 7.3.1. Main Menu Options

System Overview - Displays a graphical summary of all VIPs, RIPs and key appliance statistics
Local Configuration - Configure local host settings such as IP address, DNS, system time etc.
Cluster Configuration - Configure load balanced services such as VIPs & RIPs
Maintenance - Perform maintenance tasks such as service restarts and creating backups
View Configuration - Display the saved appliance configuration settings
Reports - View various appliance reports & graphs
Logs - View various appliance logs
Support - Create a support download, contact the support team & access useful links
Live Chat - Start a live chat session with one of our Support Engineers

### 7.4. Appliance Software Update

We recommend that the appliance is kept up to date to ensure that you benefit from the latest bug fixes, security updates and feature improvements. Both online and offline update are supported.

| යි Note | For full details, please refer to Appliance Software Update in the Administration Manual.                                                                                                    |
|---------|----------------------------------------------------------------------------------------------------|
| ရိ Note | Services may need to be restarted/reloaded after the update process completes or in some cases a full appliance restart may be required. We therefore recommend performing the update during a maintenance window. |

#### 7.4.1. Online Update

The appliance periodically contacts the Loadbalancer.org update server (**update.loadbalancer.org**) and checks for updates. This is the default behavior and can be disabled if preferred. If an update is found, a notification similar to the example below will be displayed at the top of the WebUI:

Information: Update 8.13.1 is now available for this appliance.

Online Update

Click **Online Update**. A summary of all new features, improvements, bug fixes and security updates included in the update will be displayed. Click **Update** at the bottom of the page to start the update process.

(!) **Important** Do not navigate away whilst the update is ongoing, this may cause the update to fail.

The update can take several minutes depending on download speed and upgrade version. Once complete, the following message will be displayed:

If services need to be reloaded/restarted or the appliance needs a full restart, you'll be prompted accordingly.

### 7.4.2. Offline Update

If the appliance does not have access to the Internet, offline update can be used.

To check for the latest version, please refer to our product roadmap page available here. To obtain the latest offline update files contact support@loadbalancer.org.

#### To perform an offline update:

- 1. Using the WebUI, navigate to: Maintenance > Software Update.
- 2. Select Offline Update.
- 3. The following screen will be displayed:

#### Software Update

#### Offline Update

The following steps will lead you through offline update.

- 1. Contact Loadbalancer.org support to obtain the offline update archive and checksum.
- 2. Save the archive and checksum to your local machine.
- 3. Select the archive and checksum files in the upload form below.
- 4. Click Upload and Install to begin the update process.

|           | Upload and In | stall          |
|-----------|---------------|----------------|
| Checksum: | Choose File   | No file chosen |
| Archive:  | Choose File   | No file chosen |

- 4. Select the Archive and Checksum files.
- 5. Click Upload and Install.
- 6. If services need to be reloaded/restarted or the appliance needs a full restart, you'll be prompted accordingly.

### 7.5. Ports Used by the Appliance

By default, the appliance uses the following TCP & UDP ports:

| Protocol  | Port | Purpose    |
|-----------|------|------------|
| ТСР       | 22 * | SSH        |
| TCP & UDP | 53 * | DNS / GSLB |
| TCP & UDP | 123  | NTP        |

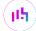

| Protocol  | Port    | Purpose                                                     |
|-----------|---------|-------------------------------------------------------------|
| TCP & UDP | 161 *   | SNMP                                                        |
| UDP       | 6694    | Heartbeat between Primary & Secondary appliances in HA mode |
| ТСР       | 7778    | HAProxy persistence table replication                       |
| ТСР       | 9000 *  | Gateway service (Centralized/Portal Management)             |
| ТСР       | 9080 *  | WebUI - HTTP (disabled by default)                          |
| ТСР       | 9081 *  | Nginx fallback page                                         |
| ТСР       | 9443 *  | WebUI - HTTPS                                               |
| ТСР       | 25565 * | Shuttle service (Centralized/Portal Management)             |
| L         |         | ·                                                           |

8 Note

The ports used for SSH, GSLB, SNMP, the WebUI, the fallback page, the gateway service and the shuttle service can be changed if required. For more information, please refer to Service Socket Addresses.

# 8. Appliance Configuration for Qumulo Hybrid File System

### 8.1. Step 1 – Configure the HA Pair

If you intend to deploy 2 load balancers in order to configure an HA clustered pair (our recommended configuration) then the HA pair should be configured first before the GSLB configuration takes place. This simplifies the process since GSLB settings will then be automatically replicated to the paired appliance. This helps ensure that both appliances are correctly configured and ready for sub domain delegation (please refer to [DNS Server Configuration for Qumulo Hybrid File System]).

Once the HA pair is configured, the remaining configuration should take place on the Primary unit, the Secondary unit will then be kept in sync automatically. For details on configuring an HA pair, please refer to Configuring HA - Adding a Secondary Appliance.

### 8.2. Step 2 – Configure GSLB

### 8.2.1. Handling Multiple Subdomains, Including Wildcard Subdomains

#### Scenario

Object storage-related DNS configurations may use various DNS subdomains, for example:

• s3-<region/location>.domain.tld(e.g. s3-region1.domain.tld)

Some scenarios also require the use of wildcard DNS entries, for example to cover bucket specific subdomains like app-instance-f57ac0.s3-region1.domain.tld.

### Solution

dh.

Configuring DNS delegation can be complex. As such, the supported solution is to:

- Delegate a single subdomain to the load balancer, e.g. gslb.
- Use CNAME records to point everything else at the delegated subdomain

For example, the subdomain gslb.domain.tld would be delegated and everything else would point to it. This would look like so:

| gslb.                    | Delegate to the load balancer |
|--------------------------|-------------------------------|
| s3- <region>.</region>   | CNAME to gslb.domain.tld      |
| *.s3- <region>.</region> | CNAME to gslb.domain.tld      |
| s3-admin-console.        | CNAME to gslb.domain.tld      |

This approach simplifies DNS entry configuration, particularly when wildcard entries are involved.

### 8.2.2. Appliance Configuration

The GSLB service should be configured on the **primary** load balancer appliance and should be configured at each site if a multi-site deployment is being configured.

Configuration takes place in the WebUI under *Cluster Configuration > GSLB Configuration*:

| GSLB Configu | ration  |       |            |                 |
|--------------|---------|-------|------------|-----------------|
| Global Names | Members | Pools | Topologies |                 |
|              |         |       |            | New Global Name |
|              |         |       | No Data    |                 |

#### Step 1 – Configuring the Global Name

- 1. Using the WebUI on the primary appliance, navigate to *Cluster Configuration > GSLB Configuration*.
- 2. Select the Global Names tab.
- 3. Click the **New Global Name** button.
- 4. Define a friendly Name for the new hostname, which can just be the subdomain itself, e.g. gslb.domain.tld

|          | If only working with a <i>single</i> subdomain then it's perfectly acceptable to directly delegate |
|----------|----------------------------------------------------------------------------------------------------|
| <u> </u> | the specific subdomain in question, e.g. s3-region1.domain.tld, rather than                        |
|          | delegating a generic subdomain like gslb.domain.tld.                                               |

- 5. Define the *Hostname* of what will be the delegated subdomain, e.g. gslb.domain.tld
- 6. Click Submit.

|                |                 | New Global N |
|----------------|-----------------|--------------|
| lew Global Nar | ne              |              |
| Name           | gslb.domain.tld | 0            |
| Hostname       | gslb.domain.tld | 0            |
| TTL            | 30 econds       | 0            |

### Step 2 – Configure the Members

Each *member* is a single Qumulo node.

- 1. Select the **Members** tab.
- 2. Click the **New Member** button.
- 3. Enter a friendly *Name* for the member, e.g. **qumulo-node1**.
- 4. Specify an *IP* address for the member: in this context, this should be the IP address of the Qumulo node in question, e.g. **10.0.0.11**.
- 5. Ignore the example value in the *Monitor IP* field.
- 6. Click Submit.
- 7. Repeat these steps to add additional Qumulo nodes as members as required.

|            |              | New Mem |
|------------|--------------|---------|
| New Member |              |         |
| Name       | qumulo-node1 | 0       |
| IP         | 10.0.0.11    | 0       |
| Monitor IP | 10.2.0.1     | 0       |
| Weight     | 1 🗸          | 0       |

#### **GSLB** Configuration

#### Step 3 – Configure the Pool

A pool must be created to link together a global name with the members that should serve traffic for that global

#### name.

Continuing with the example presented in this section, a pool would be created linking the global name gslb.domain.tld with the members (Qumulo nodes), all of which should serve Qumulo traffic.

- 1. Select the **Pools** tab.
- 2. Click the **New Pool** button.
- 3. Enter a friendly *Name* for the pool, e.g. qumulo-nodes.
- 4. Set the *Monitor* to **TCP**.
- 5. Set Monitor Port to 443.
- 6. Set *LB Method* to wrr.
- 7. From the Global Names list box, select the global name in question, e.g. gslb.domain.tld
- 8. In the *Members* section, drag the appropriate members (Qumulo nodes) from the *Available Members* box into the *Members In Use* box.
- 9. Click Submit.

| Name                    | qumulo-nodes      |                                                                | 0 |
|-------------------------|-------------------|----------------------------------------------------------------|---|
| Monitor                 | тср 🗸             |                                                                | 0 |
| Monitor Port            | 443               |                                                                | 0 |
| Monitor Send<br>String  | check             |                                                                | 0 |
| Monitor Match<br>Return | up                |                                                                | 0 |
| LB Method               | wrr 🗸             |                                                                | 0 |
| Global Names            | gslb.domain.tld   |                                                                | 0 |
| Members                 | Available Members | Members In Use<br>qumulo-node1<br>qumulo-node2<br>qumulo-node3 | 0 |
| Advanced                |                   |                                                                |   |

#### Step 4 - Finalising the Configuration

լեր

To apply the new settings, the GSLB service must be restarted as follows:

1. Using the WebUI, navigate to: Maintenance > Restart Services and click Restart GSLB.

### 8.2.3. DNS Server Configuration

Once the GSLB service has been configured on the primary load balancer at every site, the DNS server at each site must then be configured for GSLB.

The DNS server at each site must be configured to delegate DNS requests for the subdomain in question to the load balancers; the load balancers' GSLB services will serve the appropriate IP addresses to the DNS servers. Using the example presented throughout this section, the DNS server at each site would be configured with a delegation for the domain gslb.domain.tld. The domain would be delegated to every load balancer across every site, which provides multi-site redundancy.

Steps walking through creating a DNS delegation on a Microsoft DNS server in the context of setting up GSLB on our appliance can be found in the appendix, in the section Microsoft DNS Server Configuration.

### 8.2.4. Testing the Configuration

The configuration can be tested to make sure it's working as expected.

From the command line on a Microsoft Windows machine, the *nslookup* program can be used to send test DNS queries to the load balancer(s). The primary load balancer is located at IP address 10.0.0.1 in the example presented here.

For the test, use the *-norecurse* option to instruct the load balancer **not** to attempt to query another server for the answer. A successful test would see the load balancer respond with the IP address of one of the online Qumulo nodes, like so:

```
C:\Users\me>nslookup -norecurse gslb.domain.tld 10.0.0.1
Server: UnKnown
Address: 10.0.0.1
Name: gslb.domain.tld
Address: 10.0.0.11
```

### 9. Microsoft DNS Server Configuration

Once the GSLB service has been fully configured on the primary load balancer at every site, as described in the previous sections, the DNS server at each site must be configured for GSLB.

The DNS server at each site must be configured to delegate DNS requests for the subdomain in question to the load balancers; the load balancers' GSLB services will serve the appropriate IP addresses to the DNS servers. Using the example presented throughout this document, the DNS server at each site would be configured with a delegation for the domain gslb.domain.tld. The domain would be delegated to every load balancer across every site, which provides multi-site redundancy.

The exact steps for creating a DNS delegation vary between different DNS servers. Presented below are steps

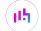

that walk through creating a DNS delegation on a Microsoft DNS server in the context of setting up GSLB on our appliance.

### 9.1. Microsoft DNS Server

Delegating a subdomain in Microsoft DNS Manager is a short process.

Open DNS Manager and create A records for every load balancer at every site, using Action > New Host (e.g. dc1-lbprimary.domain.tld, dc1-lbsecondary.domain.tld, dc2-lbprimary.domain.tld, and dc2-lbsecondary).

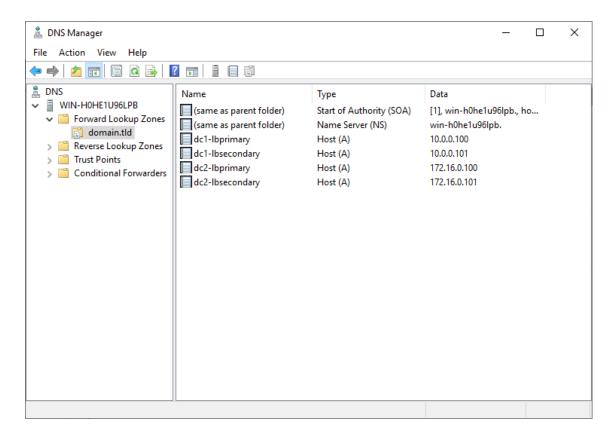

Provided that the load balancer part of the GSLB configuration has been completed and is working, the New Delegation wizard should now be used to delegate the subdomain to the load balancers. The delegation will use the new FQDNs for the load balancers, as defined in the previous step. The delegation wizard is located at Action > New Delegation.

րել

| New | Delegation Wizard                                                 |                   |                       | ×     |
|-----|-------------------------------------------------------------------|-------------------|-----------------------|-------|
| De  | legated Domain Name<br>Authority for the DNS domain you supply wi | ll be delegated t | o a different zone.   |       |
|     | Specify the name of the DNS domain you wa                         | ant to delegate.  |                       |       |
|     | Delegated domain:                                                 |                   |                       |       |
|     | gslb                                                              |                   |                       |       |
|     |                                                                   |                   |                       |       |
|     | Fully qualified domain name (FQDN):                               |                   |                       |       |
|     | gslb.domain.tld                                                   |                   |                       |       |
|     |                                                                   |                   |                       |       |
|     |                                                                   |                   |                       |       |
|     |                                                                   |                   |                       |       |
|     |                                                                   |                   |                       |       |
|     |                                                                   |                   |                       |       |
|     |                                                                   |                   |                       |       |
|     |                                                                   | < Back            | Next > C              | ancel |
|     |                                                                   |                   |                       |       |
|     |                                                                   |                   |                       |       |
| New | Delegation Wizard                                                 |                   |                       | ×     |
| Na  | me Servers                                                        |                   |                       |       |
|     | You can select one or more name servers to                        | host the delega   | ated zone.            |       |
|     | Specify the names and IP addresses of the I delegated zone.       | DNS servers you   | want to have host the | 2     |
|     | Nama ann an                                                       |                   |                       |       |
|     | Name <u>s</u> ervers:                                             |                   |                       |       |
|     | Server Fully Qualified Domain Name (FQDN                          | 0                 | IP Address            |       |
|     | dc1-lbprimary.domain.tld.                                         |                   | [10.0.0.100]          |       |
|     | dc1-lbsecondary.domain.tld.                                       |                   | [10.0.0.101]          |       |
|     | dc2-lbprimary.domain.tld.                                         |                   | [172.16.0.100]        |       |
|     | dc2-lbsecondary.domain.tld.                                       |                   | [172.16.0.101]        |       |

| [10.0.0.100]                   |
|--------------------------------|
| [10.0.0.101]                   |
| [10.0.0.101]<br>[172.16.0.100] |
| [172.16.0.101]                 |
|                                |
|                                |
|                                |
|                                |
|                                |

3. Test the delegation to make sure it is working as expected.

From the Windows command line, the nslookup program can be used to send test DNS queries to the DNS server. The DNS server is located at IP address 10.0.0.50 in the example presented here.

For the first test, use the -norecurse option to instruct the DNS server not to query another server for the answer. A successful test would see the DNS server respond and indicate that the subdomain in question is served by another server(s), giving the other server's details, like so:

```
C:\Users\me>nslookup -norecurse gslb.domain.tld 10.0.0.50
Server: UnKnown
Address: 10.0.0.50
Name: gslb.domain.tld
Served by:
- dc1-lbprimary.domain.tld
         10.0.0.100
          gslb.domain.tld
```

րել։

```
    dc1-lbsecondary.domain.tld
10.0.0.101
gslb.domain.tld
    dc2-lbprimary.domain.tld
172.16.0.100
gslb.domain.tld
    dc2-lbsecondary.domain.tld
172.16.0.101
gslb.domain.tld
```

For the second test, execute the same command **without** the **-norecurse** option. This should see the DNS server fetch the answer from the load balancer and then serve up the 'fetched' answer in its response. A successful test would see the server reply with the IP address of one of the online sites/services, like so:

```
C:\Users\me>nslookup gslb.domain.tld 10.0.0.50
Server: UnKnown
Address: 10.0.0.50
Non-authoritative answer:
Name: gslb.domain.tld
Address: 10.0.0.2
```

### 10. Testing & Verification

8 Note For additional guidance on diagnosing and resolving any issues you may have, please also refer to Diagnostics & Troubleshooting.

Since the load balancers have no Virtual Services, there is no graphical overview of 'healthy' services to check and verify on the System Overview page of the WebUI. Instead, the GSLB configuration should be checked, ensuring that the client is able to resolve the FQDN of the Qumulo deployment via delegation and connect to a healthy Qumulo node.

See the earlier section Testing the Configuration for instructions on how to test the GSLB setup.

### 10.1. Accessing the Service

A successful test will see the test connection passed directly from the test client to one of the online Qumulo nodes.

### 11. Technical Support

dh.

For more details about configuring the appliance and assistance with designing your deployment please don't hesitate to contact the support team using the following email address: support@loadbalancer.org.

### 12. Further Documentation

For additional information, please refer to the Administration Manual.

## 13. Appendix

### 13.1. Configuring HA - Adding a Secondary Appliance

Our recommended configuration is to use a clustered HA pair of load balancers to provide a highly available and resilient load balancing solution. We recommend that the Primary appliance is fully configured first, then the Secondary appliance can be added to create an HA pair. Once the HA pair is configured, load balanced services must be configured and modified on the Primary appliance. The Secondary appliance will be automatically kept in sync.

| 8 Note For Enterprise Azure, the HA pair should be configured first. For more information, pleat to the Azure Quick Start/Configuration Guide available in the documentation library | ase refer |
|----------------------------------------------------------------------------------------------------|-----------|
|----------------------------------------------------------------------------------------------------|-----------|

The clustered HA pair uses Heartbeat to determine the state of the other appliance. Should the active device (normally the Primary) suffer a failure, the passive device (normally the Secondary) will take over.

### 13.1.1. Non-Replicated Settings

A number of settings are not replicated as part of the Primary/Secondary pairing process and therefore must be manually configured on the Secondary appliance. These are listed by WebUI menu option in the table below:

| WebUI Main Menu<br>Option | Sub Menu Option                      | Description                                             |
|---------------------------|--------------------------------------|---------------------------------------------------------|
| Local Configuration       | Hostname & DNS                       | Hostname and DNS settings                               |
| Local Configuration       | Network Interface<br>Configuration   | Interface IP addresses, bonding configuration and VLANs |
| Local Configuration       | Routing                              | Default gateways and static routes                      |
| Local Configuration       | System Date & time                   | Time and date related settings                          |
| Local Configuration       | Physical – Advanced<br>Configuration | Various appliance settings                              |
| Local Configuration       | Portal Management                    | Portal management settings                              |
| Local Configuration       | Security                             | Security settings                                       |
| Local Configuration       | SNMP Configuration                   | SNMP settings                                           |
| Local Configuration       | Graphing                             | Graphing settings                                       |
| Local Configuration       | License Key                          | Appliance licensing                                     |
| Maintenance               | Backup & Restore                     | Local XML backups                                       |
| Maintenance               | Software Updates                     | Appliance software updates                              |
| Maintenance               | Fallback Page                        | Fallback page configuration                             |
| Maintenance               | Firewall Script                      | Firewall (iptables) configuration                       |
| Maintenance               | Firewall Lockdown<br>Wizard          | Appliance management lockdown settings                  |

| (!)) Important | Make sure that where any of the above have been configured on the Primary appliance, they're |
|----------------|----------------------------------------------------------------------------------------------|
|                | also configured on the Secondary                                                             |

### 13.1.2. Configuring the HA Clustered Pair

| 8 Note | If you have already run the firewall lockdown wizard on either appliance, you'll need to ensure |
|--------|-------------------------------------------------------------------------------------------------|
| a note | that it is temporarily disabled on both appliances whilst performing the pairing process.       |

- 1. Deploy a second appliance that will be the Secondary and configure initial network settings.
- 2. Using the WebUI on the Primary appliance, navigate to: *Cluster Configuration > High-Availability Configuration*.

| Create a Clustered Pair |                                               |
|-------------------------|-----------------------------------------------|
|                         | Local IP address                              |
|                         | 192.168.110.40 🗸                              |
|                         | IP address of new peer                        |
|                         | 192.168.110.41                                |
|                         | Password for <i>loadbalancer</i> user on peer |
|                         |                                               |
|                         | Add new node                                  |

- 3. Specify the IP address and the *loadbalancer* user's password for the Secondary (peer) appliance as shown in the example above.
- 4. Click Add new node.

լեր

**Create a Clustered Pair** 

5. The pairing process now commences as shown below:

| IL LOADBALANCER Primary    | Local IP address                       |
|----------------------------|----------------------------------------|
|                            | 192.168.110.40 🗸                       |
| <b>IP:</b> 192.168.110.40  | IP address of new peer                 |
| Attempting to pair.        | 192.168.110.41                         |
| dhuanaan waar              | Password for loadbalancer user on peer |
| 바 LOADBALANCER Secondary   | •••••                                  |
| <b>IP</b> : 192.168.110.41 |                                        |
| 11112.100.110.41           | configuring                            |

6. Once complete, the following will be displayed on the Primary appliance:

#### High Availability Configuration - primary

| 바 LOADBALANCER | Primary                   | Break Clustered Pair |
|----------------|---------------------------|----------------------|
|                | <b>IP:</b> 192.168.110.40 |                      |
| 바 LOADBALANCER | Secondary                 |                      |
|                | <b>IP:</b> 192.168.110.41 |                      |

7. To finalize the configuration, restart heartbeat and any other services as prompted in the "Commit changes" message box at the top of the screen.

| 8 Note | Clicking the <b>Restart Heartbeat</b> button on the Primary appliance will also automatically restart heartbeat on the Secondary appliance. |
|--------|----------------------------------------------------------------------------------------------------|
|        |                                                                                                    |
| 8 Note | For more details on configuring HA with 2 appliances, please refer to Appliance Clustering for HA.                                          |
|        |                                                                                                    |
| ំ Note | For details on testing and verifying HA, please refer to Clustered Pair Diagnostics.                                                        |
|        |                                                                                                    |

րել,

# 14. Document Revision History

| Version | Date             | Change                                                                                                    | Reason for Change                                                                                       | Changed By   |
|---------|------------------|----------------------------------------------------------------------------------------------------|----------------------------------------------------------------------------------------------------|--------------|
| 1.0.0   | 23 April 2020    | First draft                                                                                                    |                                                                                                    | RJC          |
| 1.0.1   | 29 April 2020    | Various minor updates                                                                                                    | Improved readability                                                                                    | RJC          |
| 1.0.2   | 3 September 2020 | New title page<br>Updated Canadian contact details                                                                                                    | Branding update<br>Change to<br>Canadian contact<br>details                                             | AH           |
| 1.1.0   | 1 December 2021  | Converted the document to AsciiDoc                                                                                                    | Move to new<br>documentation<br>system                                                                  | AH, RJC, ZAC |
| 1.2.0   | 6 April 2022     | Updated GSLB set up instructions to use<br>GUI-driven GSLB configuration<br>Updated DNS server configuration<br>instructions                                                                                                    | GSLB updates<br>across all<br>documentation<br>Changed to use<br>new, consistent<br>common<br>component | AH           |
| 1.2.1   | 5 January 2023   | Combined software version information<br>into one section<br>Added one level of section numbering<br>Added software update instructions<br>Added table of ports used by the<br>appliance<br>Reworded 'Further Documentation'<br>section | Housekeeping<br>across all<br>documentation                                                             | AH           |
| 1.2.2   | 2 February 2023  | Updated screenshots                                                                                                    | Branding update                                                                                         | АН           |
| 1.2.3   | 7 March 2023     | Removed conclusion section                                                                                                    | Updates across all documentation                                                                        | АН           |
| 1.3.0   | 24 March 2023    | New document theme<br>Modified diagram colours                                                                                                    | Branding update                                                                                         | AH           |

լլի (

# IL LOADBALANCER

Visit us: www.loadbalancer.org Phone us: +44 (0)330 380 1064 Phone us: +1 833 274 2566 Email us: info@loadbalancer.org Follow us: @loadbalancer.org

### About Loadbalancer.org

Loadbalancer.org's mission is to ensure that its clients' businesses are never interrupted. The load balancer experts ask the right questions to get to the heart of what matters, bringing a depth of understanding to each deployment. Experience enables Loadbalancer.org engineers to design less complex, unbreakable solutions and to provide exceptional personalized support.

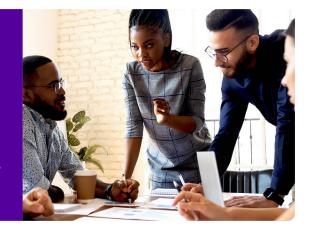